Open **Google Chrome** web browser. Type in TUSD Aeries Family Link Parent Portal URL:

[https://turlockusd.asp.aeries.net/student/LoginParent.aspx](https://aeries.turlock.k12.ca.us/Aeries.NET/LoginParent.aspx) 

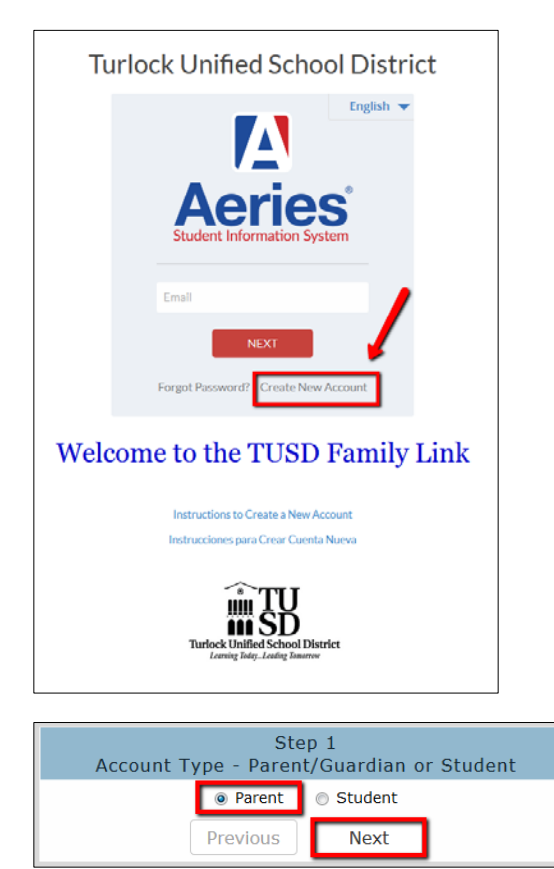

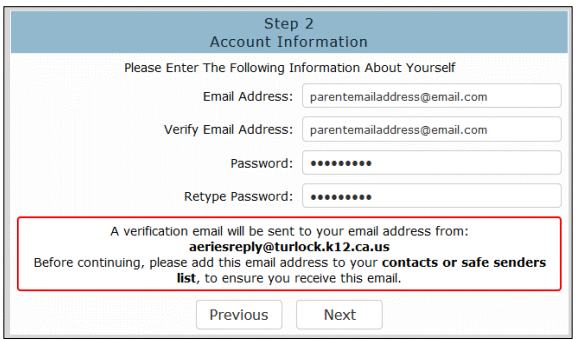

1. Click the **CREATE NEW ACCOUNT** link as shown on the login screen.

To create a new account, you must have received the following information from your student's school:

- **Student Permanent ID Number**
- **Verification Code**

**If you do not have the above information, please contact your student's school.** 

*The Verification Code must be obtained from the school office prior to beginning this process.*

In addition, you need to have a **personal email address** and the **student's home phone number** that matches the phone number store in our Student Information System.

Select **"Parent"** as the account type if you are the parent/guardian of the student. If a student creates an account for himself/herself, select **"Student."** Then click the **"Next"** button to continue.

2. Enter your email address and choose a password. Type both the email and password twice. Then click the **"Next"** button to continue. A verification email is now being sent to your email address.

You will be able to change your password once your account has been created.

*\*Email address shown on the above screen are examples only. Please use your personal email address in this space.*

**IMPORTANT:** You must open, read, and follow the instructions in your email now in order to continue with your account creation.

## **CREATING NEW ACCOUNTS ON THE TUSD AERIES FAMILY LINK PARENT PORTAL**

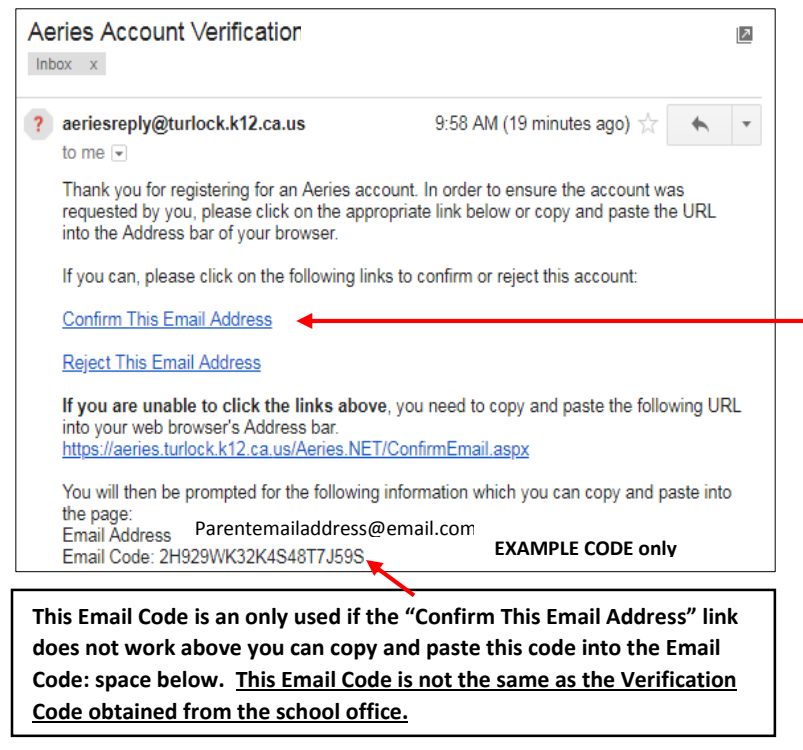

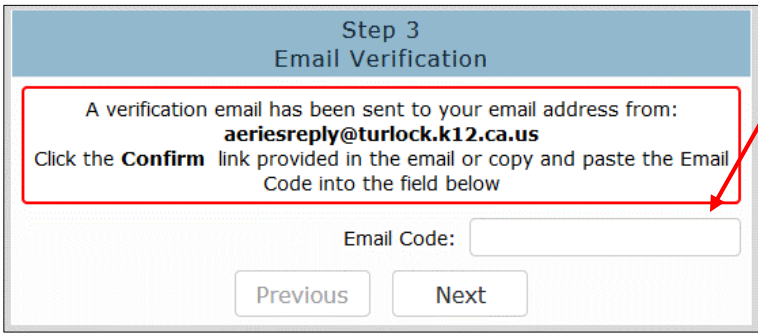

3. **Go to your personal email account -** Open the email box for the account you entered above. Once opened, click on the email with the subject line of **"Aeries Account Verification"** as shown on the left. Click the Confirm This Email Address link in the email message.

> **If the "Confirm This Email Address" link does not work properly, re-open your browser where the Step 3 window is displayed and enter the Email Code given on the Aeries Account Verification email.**

- Step 4 Login to Aeries Return to Login Page
- 5. The TUSD Aeries Family Link portal login page will appear. Log in using the email address and password that you just set up.

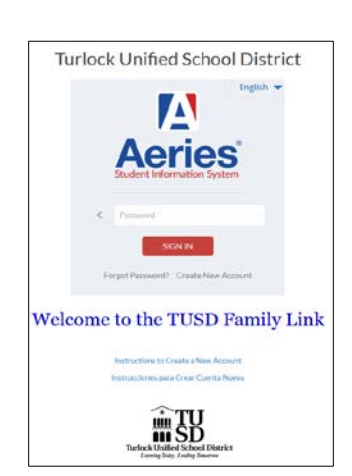

4. A window (Step 4) will appear once you have

Click on the **Return to Login Page** link to continue

confirmed your email address.

## **CREATING NEW ACCOUNTS ON THE TUSD AERIES FAMILY LINK PARENT PORTAL**

6. Please use the information you received from your student's school as well as your student's home telephone number to complete the screen below.

Click **"Next"** button to continue.

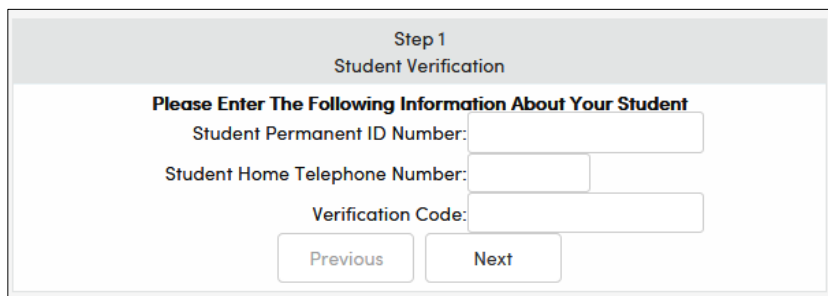

- **Student Permanent ID Number is a unique 9 digit number assigned to each student.**
- **Student Home Telephone number must include the area code. Enter numbers only.**
- **Verification Code is a 10 digit code containing numbers and letters that should be obtained from your student's school prior to beginning this process.**

7. Click on your name to update your contact email address in our Student Information System. If your name does not appear, click on **"None of the Above."** 

Click **"Next"** to continue.

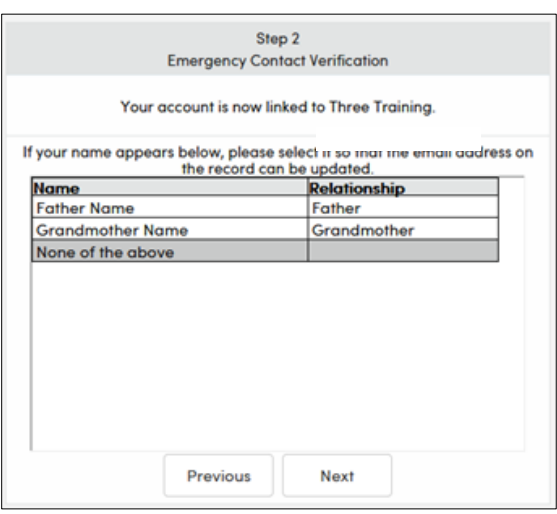

## 8. **Process Complete!**

You may click the button to add another student(s) to your account now or you may begin to browse the information available on the **TUSD Family Link Parent Portal.**

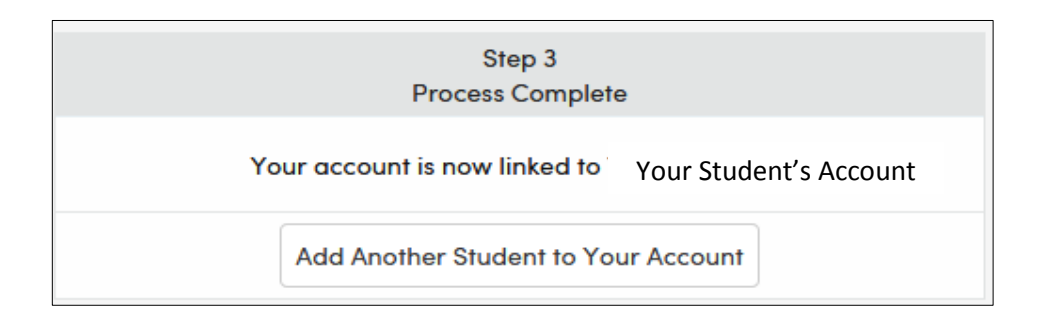